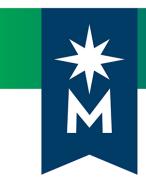

# Students: D2L Brightspace update to version 10.8.5 (September 2018)

Release Notes

Note: This document provides the 10.8.5 release notes from D2L's September 2018 monthly continuous delivery release. Some features or products were excluded from the original document if they were not applicable to Minnesota State users.

Minor changes were made to the original content for word-choice and formatting consistency.

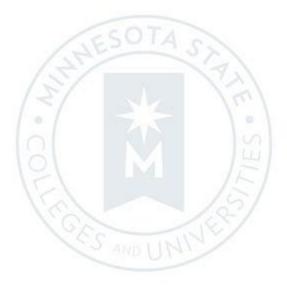

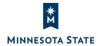

# **CONTENTS**

| CONTENTS                                                                                        | 2 |
|-------------------------------------------------------------------------------------------------|---|
|                                                                                                 |   |
| BRIGHTSPACE 10.8.5 PACKAGE FOR MINNESOTA STATE USERS                                            | 3 |
|                                                                                                 |   |
| NEW AND UPDATED FEATURES                                                                        | 4 |
|                                                                                                 |   |
| CONTENT                                                                                         | 4 |
| Content – Print/Download Function added to Overview   New 10.8.5                                | 4 |
| · · · · · · · · · · · · · · · · · · ·                                                           |   |
| HTML EDITOR                                                                                     | 5 |
| HTML Editor – Chemistry equation writing function available in the equation editor   New 10.8.5 |   |

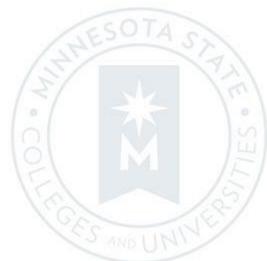

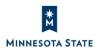

# **BRIGHTSPACE 10.8.5 PACKAGE FOR MINNESOTA STATE USERS**

This document's intended audience is Students at the colleges and universities of Minnesota State.

The following release notes are Minnesota State users who want information on D2L Brightspace Platform features released in version 10.8.5 (September 2018).

Note that some features or products were excluded from the original document if they were not applicable to Minnesota State users. We have only included relevant features to bring them to the attention of our Minnesota State D2L user community.

### **Additional Information:**

- <u>Brightspace Platform Requirements</u> (https://community.brightspace.com/s/article/Brightspace-Platform-Requirements)
- Knowledge Article 1483 <u>Supported browsers in D2L Brightspace</u> (https://mnscu.sharepoint.com/sites/D2Lsupport/learner/1483.docx?web=1)
- Knowledge Article 600 <u>Student D2L Brightspace Resources and Known Issues</u> (https://mnscu.sharepoint.com/sites/D2Lsupport/learner/600.docx?web=1)

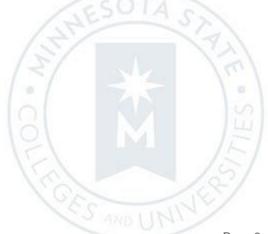

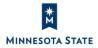

# NEW AND UPDATED FEATURES

# **CONTENT**

Content – Print/Download Function added to Overview | New 10.8.5

Users can now download and print an uploaded syllabus from the Overview area of Content.

All document types – GIF, JPEB, JPG, JPE, PNG, BMP, TXT, HTML, CSS, and HTM file – will display both the **Download** and **Print** options.

PDF documents will only display the **Download** button.

This feature implements PIE item D3679.

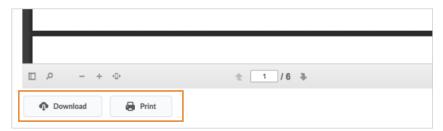

Figure: The **Download** and **Print** buttons as they appear in the Overview area

| Slight impact to learners due to the addition of Download and Print options in the Overview area of Content.  All document types – GIF, JPEB, JPG, JPE, PNG, BMP, TXT, HTML, CSS, and HTM file – will display both the Download and Print options (PDF will only display the Download button).  User Resources: For more information to share with users, visit the Content user interface (KA #1306) (print-based resources) or View course content (online resource). | Impact of Change                                              | Technical Details                                                                                                    | Next Steps |
|----------------------------------------------------------------------------------------------------|---------------------------------------------------------------|----------------------------------------------------------------------------------------------------|------------|
|                                                                                                    | the addition of Download and<br>Print options in the Overview | BMP, TXT, HTML, CSS, and HTM file — will display both the <b>Download</b> and <b>Print</b> options (PDF will only display the <b>Download</b> button). <b>User Resources:</b> For more information to share with users, visit the <u>Content user interface (KA #1306)</u> (print-based resources) or <u>View course</u> | N/A        |

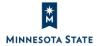

# **HTML EDITOR**

# HTML Editor – Chemistry equation writing function available in the equation editor | New 10.8.5

A chemistry equation writing function is now available in the HTML Editor. Users can select this feature directly within the equation editor.

This feature implements PIE item D3383.

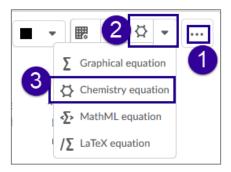

Figure: The Chemistry equation option from the Equations menu in the HTML Editor

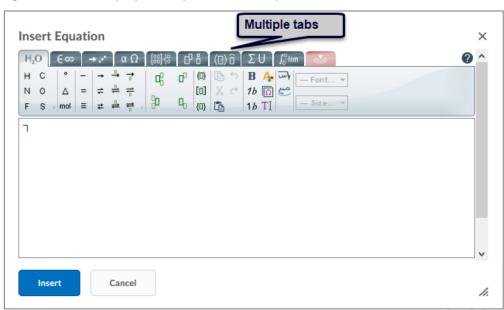

Figure: The chemistry equation icons on multiple tabs in the Insert Equation window

| Impact of Change                 | Technical Details                      | Next Steps                                       |
|----------------------------------|----------------------------------------|--------------------------------------------------|
| Slight impact to learners due to | This feature is available to learners. | 1. In the HTML Editor, click the "" More button. |

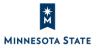

| Impact of Change the ability to create new kinds of equations. | Technical Details  This functionality is automatically enabled for HTML Editor users. No further action is required.  User Resources: For more information on the HTML Editor to share with users, visit the Set Up And Deliver A Course – Instructor Guide (print-based resources) or What are | 3. | Next Steps  Click the drop-down menu for the Equation Editors.  Select Chemistry equation to open the editor.  Note: Multiple tabs are available with the option to use your finger or stylus on far right of the editing window. |
|----------------------------------------------------------------|----------------------------------------------------------------------------------------------------|----|----------------------------------------------------------------------------------------------------|
|                                                                | -                                                                                                    |    |                                                                                                    |

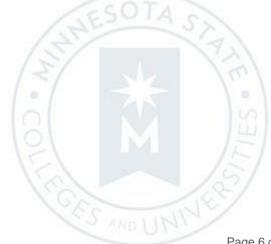

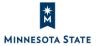